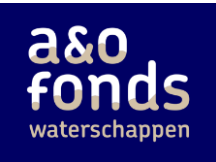

# **Handreiking bekijken cijfers op HR-dashboard**

Op het HR-dashboard sector waterschappen [\(https://hr-sectorwaterschappen.databank.nl\)](https://hr-sectorwaterschappen.databank.nl/) is waardevolle HR-informatie te vinden. Het HR-dashboard geeft informatie over het verloop van HRstatistieken over de tijd. Ook kan je jouw organisatie vergelijken ten opzichte van de sector of andere organisaties binnen de sector waterschappen.

Deze handreiking laat zien hoe je het HR-dashboard kan gebruiken. Als voorbeeld wordt naar het ziekteverzuimpercentage gekeken. Uiteraard kan dit voorbeeld worden toegepast op alle andere statistieken binnen het HR-dashboard.

# **Stap 1: inloggen in besloten gedeelte**

Op het openbare gedeelte van het HR-dashboard zijn de cijfers te bekijken op geaggregeerd niveau. Door in te loggen via de knop 'inloggen', kom je op het besloten gedeelte van het HRdashboard terecht. In het besloten gedeelte zijn aanvullend cijfers op organisatieniveau beschikbaar.

# **Stap 2: kies een thema**

Kies onder het kopje HR-monitor 2023 een thema waar je meer over wilt weten, zi[e Figuur 1.](#page-0-0) In dit voorbeeld willen we meer inzicht in het ziekteverzuimpercentage. Hiervoor klik je op het thema 'Ziekteverzuim'.

### <span id="page-0-0"></span>Figuur 1: Thema's binnen de HR-monitor 2023

# **HR-monitor 2023**

Hieronder vind je de resultaten van de HR-monitor 2023 sector waterschappen verdeeld over zeven thema's vergeleken met voorgaande jaren. Voor een toelichting over de opzet van de HR-monitor zie 'Toelichting'. Voor een snel overzicht van de belangrijkste resultaten, zie de factsheet of samenvatting.

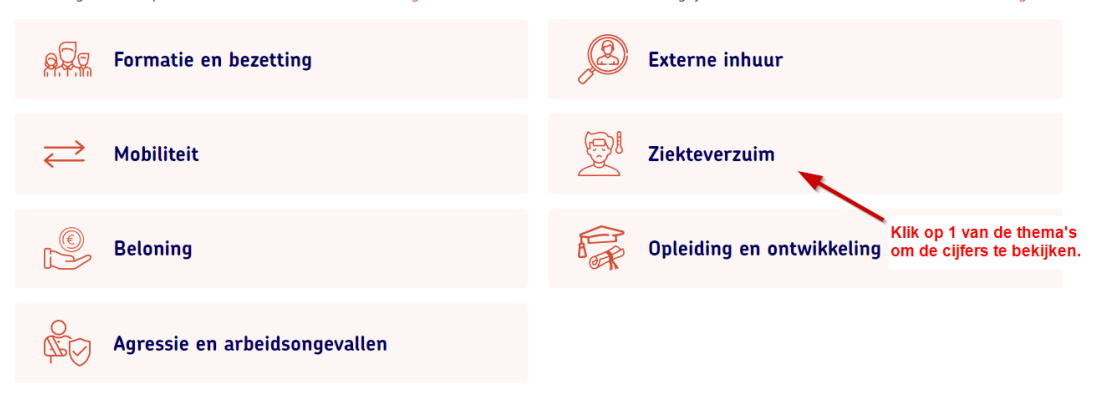

# **Stap 3: kies een gebied**

Wanneer je een thema hebt gekozen, kom je in het dashboard van het thema terecht. Bovenaan het dashboard is te zien op welk niveau de cijfers worden getoond. Het getoonde gebied en/of vergelijkingsgebied kan je aanpassen door op het potloodje te klikken, zie [Figuur 2.](#page-1-0) Met het schuifje achter 'vergelijk met' kan het tonen van een vergelijkingsgebied aan en uit worden gezet.

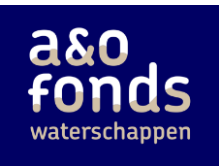

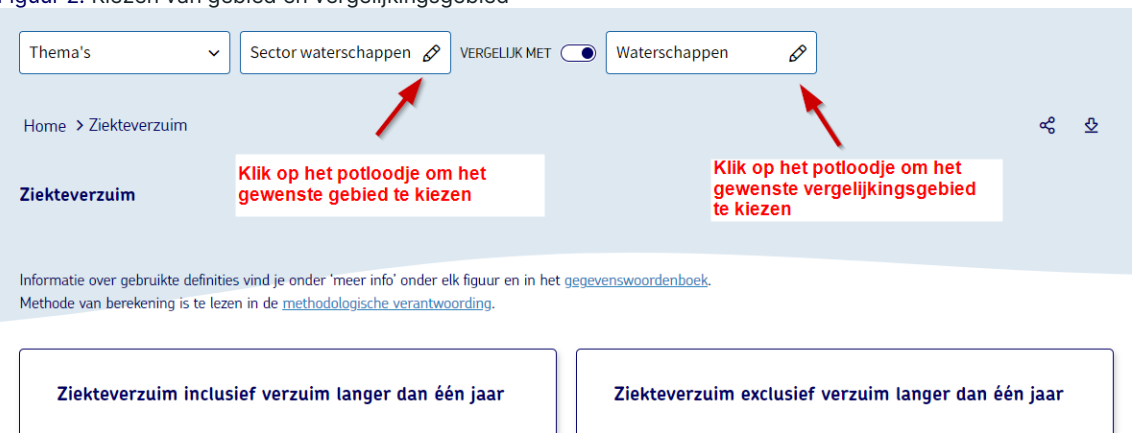

Als je op het potloodje hebt geklikt, kom je in het scherm zoals te zien is i[n Figuur 3](#page-1-1) terecht. Klik hier het gewenste gebied en de gewenste groep binnen het gebied aan. Door op het potloodje in de vensters bovenaan te klikken, switch je tussen het gebied (linker venster) en het vergelijkingsgebied (rechter venster). Het gebied wat in het venster staat, is het gekozen gebied.

Binnen het HR-dashboard zijn de volgende gebieden beschikbaar:

- Sector: dit gebied toont cijfers op het niveau van de totale sector waterschappen;
- Type organisatie: hier kan je kiezen om de cijfers te bekijken voor de groep 'waterschappen' of de groep 'gelieerde organisatie';
- Organisatie: hier kan je kiezen om de cijfers te bekijken van een organisatie.

<span id="page-1-1"></span>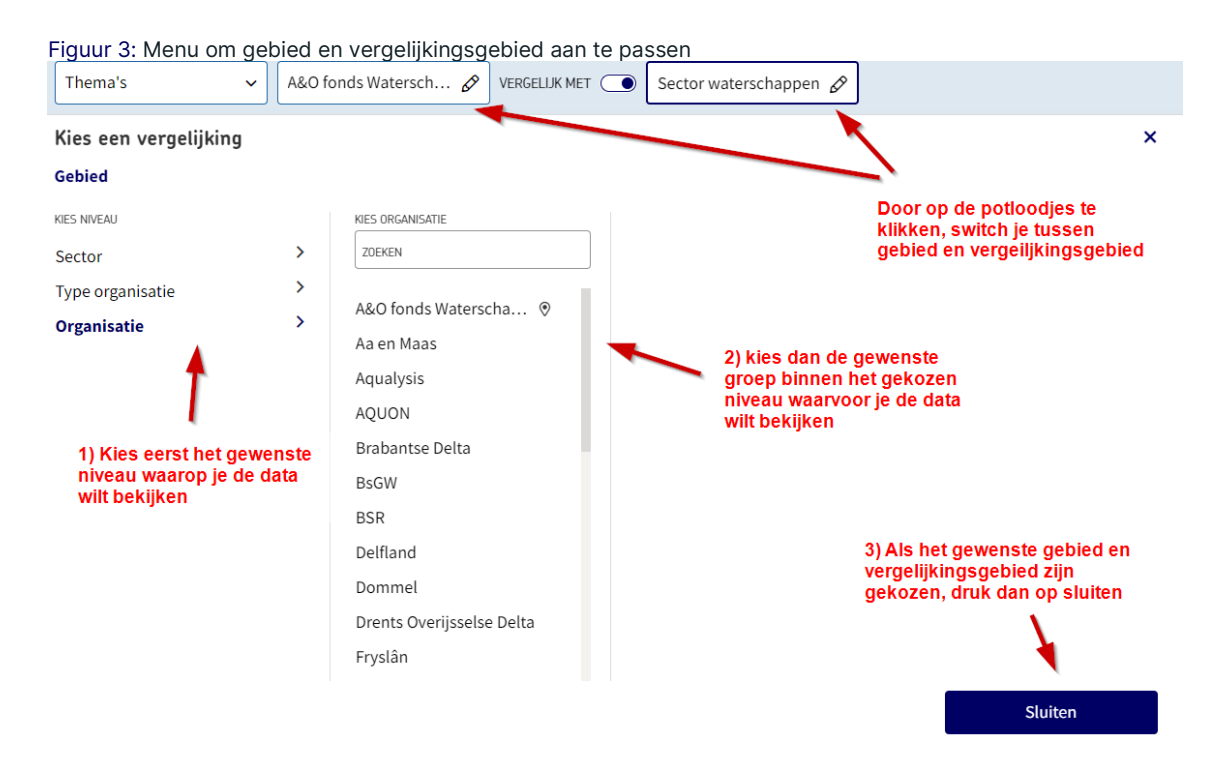

### <span id="page-1-0"></span>Figuur 2: Kiezen van gebied en vergelijkingsgebied

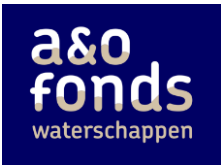

# **Stap 4: bekijken van de cijfers**

Nadat de gewenste gebieden gekozen zijn, zijn de cijfers op de gekozen gebieden in het dashboard te bekijken, zi[e Figuur 4.](#page-2-0) In dit voorbeeld is gekozen voor het gebied 'Sector waterschappen' en het vergelijkingsgebied 'Waterschappen'. Je had hier bijvoorbeeld ook kunnen kiezen voor jouw organisatie en het vergelijkingsgebied 'Waterschappen'.

<span id="page-2-0"></span>Figuur 4: Bekijken van de cijfers gespecificeerd naar het gekozen gebied en vergelijkingsgebied

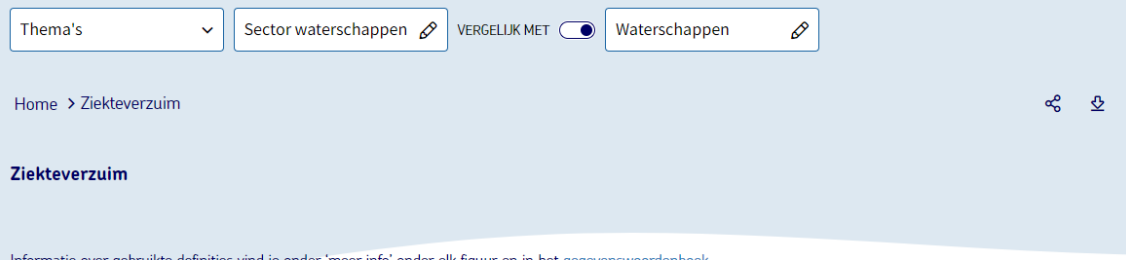

en in het gegevensw Methode van berekening is te lezen in de methodologische verantwoording.

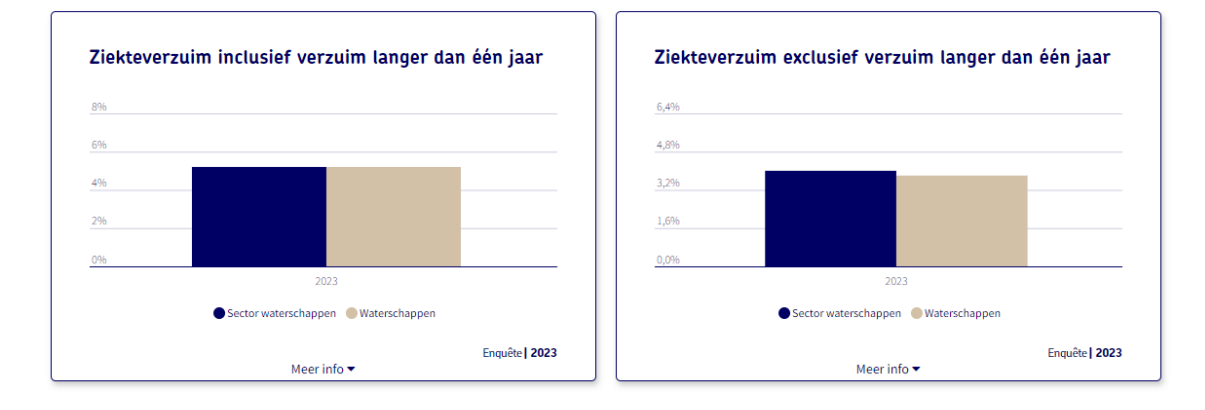

# **Stap 5: detailview**

De figuren in het dashboard laten met name cijfers over het meest recente jaar zien. Door binnen een figuur rechtsboven op het vergrootglas te klikken, zie [Figuur 5,](#page-2-1) kom je in de detailview terecht.

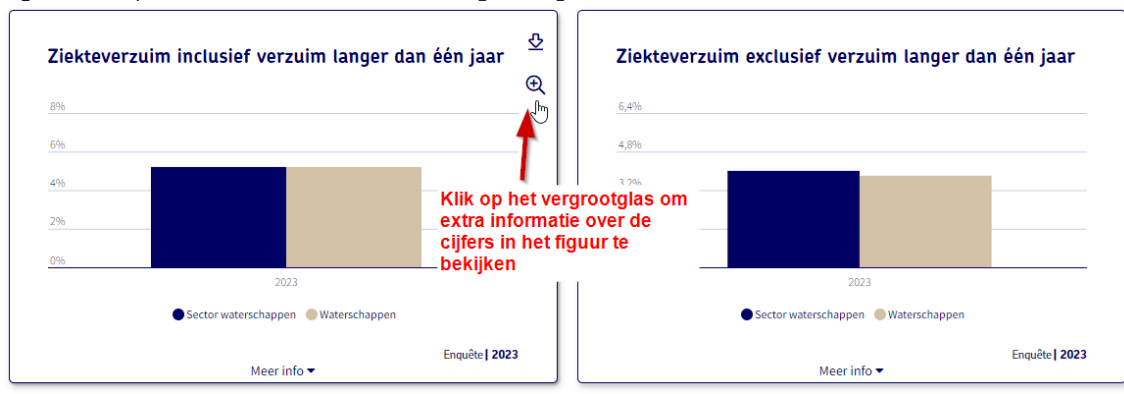

<span id="page-2-1"></span>Figuur 5: Knop om naar de detailview van het figuur te gaan

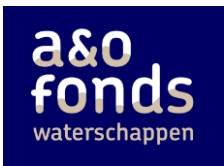

In de detailview, zi[e Figuur 6,](#page-3-0) kan het verloop van de statistiek over de jaren worden bekeken en kunnen andere type figuren worden gemaakt. Ook kan het gemaakte figuur worden gedownload. Tot slot is het mogelijk om nog een stap dieper naar de data te kijken. Hiervoor klik je binnen de detailview linksonder op 'Ga naar database'.

<span id="page-3-0"></span>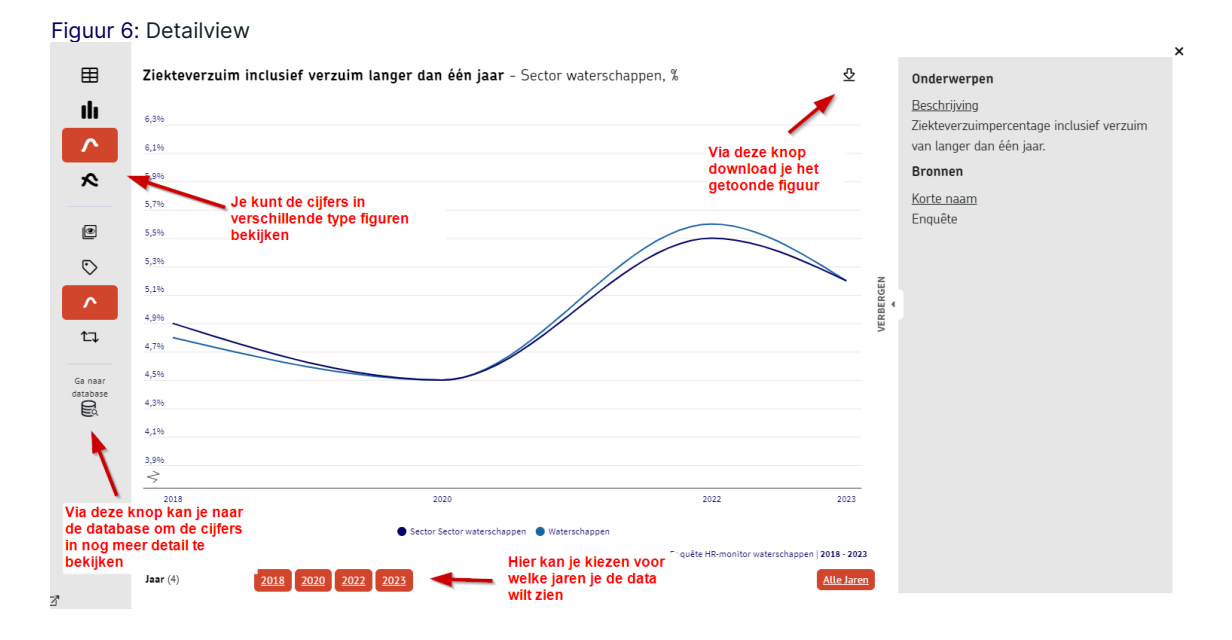

# **Stap 6: database**

Via de knop 'Ga naar database' in de detailview kom je in de database omgeving terecht, zie [Figuur](#page-4-0)  [7.](#page-4-0) Waar je in het hierboven besproken dashboard één gebied met één ander gebied kan vergelijken, kan je in de database in één figuur de statistieken van bijvoorbeeld alle organisaties tonen. Linksonder in de database kan het gewenste niveau gekozen worden. Door op de drie puntjes (…) in het venster van het niveau te klikken, kan je nog specifieker kiezen welke gebieden je wilt zien. Ook in de database kan je kiezen voor welke jaren je de cijfers wilt zien en kan het gewenste type figuur worden gekozen. Daarnaast is het mogelijk om tegelijkertijd meerdere statistieken in één figuur te tonen. Verder kan het gemaakte figuur worden gedownload.

Het is ook mogelijk om in de database een nieuwe analyse te starten. Klik dan op het +-teken bovenaan. Er opent een leeg tabblad. Door in het linker menu het gewenste onderwerp (of onderwerpen) aan te klikken, worden de cijfers in het nieuw geopende tabblad gepresenteerd.

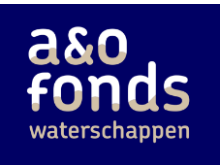

### <span id="page-4-0"></span>Figuur 7: Database waar nog een laag dieper de data geanalyseerd kan worden<br>  $\equiv \triangleright \, \mathcal{L} \, \triangleq \, \mathcal{L}$   $\Rightarrow$   $\mathcal{L}$  and  $\mathcal{L}$  and  $\mathcal{L}$  and  $\mathcal{L}$  and  $\mathcal{L}$  and  $\mathcal{L}$  and  $\mathcal{L}$  and  $\mathcal{L}$  and  $\mathcal{$  $+$ Inhout O Ziekteverzulmpercentage inclusief verzulm van langer dan één jaar - Type organisaties  $\mathscr{D}$ Gelieerde<br>organisaties Waterschapper Q Zoeken in o Door op het plusje te klikken, opent<br>zich een leeg tabblad waarin je een<br>nieuw analyse kan beginnen  $\mathscr S$ 2018  $4,8$  $\overline{5,0}$  $\triangledown$  HR-monitor  $4,5$  $\overline{4,5}$ **Downloaden van Downloaden van Downloaden** 2020 a, 2022  $5,6$  $5,5$  $5,1$ ᇜ 2023  $5,2$ D Externe inhuu **d** D Mobiliteit  $\mathbf{\hat{z}}$ ▽ Ziekteverzuim ø  $\mathbf{\hat{z}}$ Kies hier het gewenste  $\checkmark$  2 Ziekteverzuimpercentage inclusief type figuur 把 2 Ziekteverzuimpercentage exclusief ar Ziekteverzuimpercentage per orga O Aantal personen langer dan één jaa ි Hier kan je andere ● Gemiddelde verzuimduur in dagen  $\overline{\mathbf{z}}$ onderwerpen aanklikken om<br>de cijfers van de bekijken 田。 · Meldingsfrequentie  $\triangleright$ **■ Gemiddelde verzuimduur in dagen** D Beloning ▷ Opleiding en ontwikkeling  $\triangleright$  Agressie en arbeidsongevallen Kies hier het niveau klik hier de jaren waarop je<br>de cijfers wilt bekijken waarop je de cijfers wilt<br>bekijken **Niveau**  $\sqrt{2}$ Eigen organisatie Via deze drie puntjes kan je specifieker aangeven van welke<br>gebieden je de cijfers wilt zien Sector  $\checkmark$  Type organisatie Organisatie laar  $\Box$  $\frac{1}{2}$   $\sqrt{2018}$   $\sqrt{2020}$   $\sqrt{2022}$  $\checkmark$  2023 Meest recente